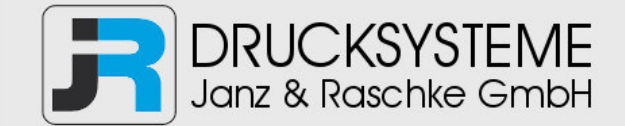

# Bedienungsanleitung / Handbuch / Datenblatt

**Sie benötigen einen Reparaturservice für Ihren Etikettendrucker oder suchen eine leicht zu bedienende Etikettensoftware?** 

**Wir helfen Ihnen gerne weiter.** 

# **Ihr Partner für industrielle Kennzeichnungslösungen**

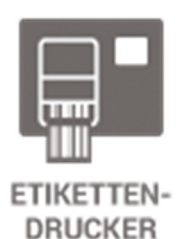

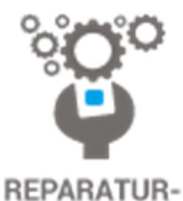

**SERVICE** 

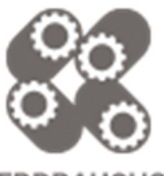

**VERBRAUCHS-MATERIALIEN** 

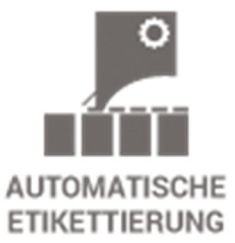

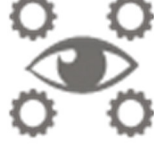

**SCHULUNG & SUPPORT** 

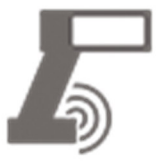

**BARCODESCANNER DATENERFASSUNG** 

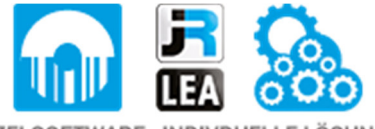

EINZELSOFTWARE INDIVDUELLE LÖSUNGEN EINFACHE BEDIENOBERFLÄCHEN

**Drucksysteme Janz & Raschke GmbH** Röntgenstraße 1 D-22335 Hamburg Telefon +49(0)40 – 840 509 0 Telefax +49(0)40 – 840 509 29

> kontakt@jrdrucksysteme.de www.jrdrucksysteme.de

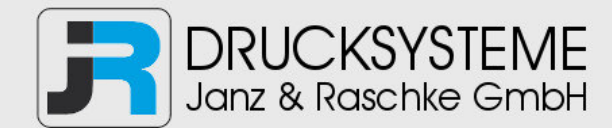

# Bedienungsanleitung / Handbuch / Datenblatt

# **Maßgeschneiderte Lösungen für den Etikettendruck und die Warenkennzeichnung**

Seit unserer Gründung im Jahr 1997, sind wir erfolgreich als Partner namhafter Hersteller und als Systemintegrator im Bereich der industriellen Kennzeichnung tätig.

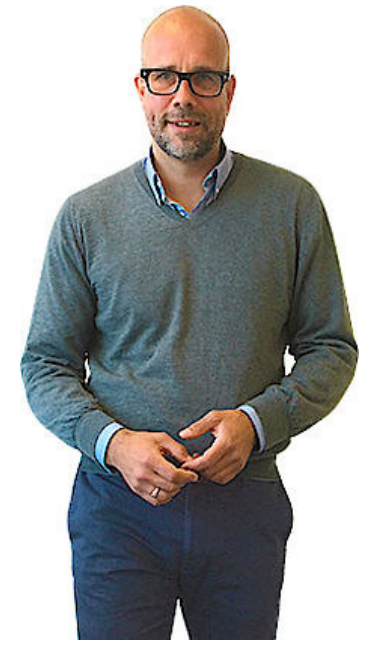

# **Unser Motto lautet:**

So flexibel wie möglich und so maßgeschneidert wie nötig.

Ich stehe mit meinem Namen für eine persönliche und kompetente Beratung. Wir hören Ihnen zu und stellen mit Ihnen eine Lösung zusammen, die Ihren individuellen Anforderungen entspricht. Für Sie entwickeln unsere erfahrenen Techniker und Ingenieure neben Etikettiermaschinen, maßgeschneiderte Komplettlösungen inklusive Produkthandling, Automatisierungstechnik und Softwarelösung mit Anbindung an Ihr Warenwirtschaftssystem.

Ich freue mich von Ihnen zu hören.

**Bis dahin grüßt Sie** 

Jörn Janz

**Hier finden Sie Ihren Ansprechpartner:** 

http://www.jrdrucksysteme.de/kontakt/

# **CODESOFT Installation Scenarios**

NOTES:

- CODESOFT 2015 is a separate install from existing versions of CODESOFT. You will need to make note of your current settings (default directories, etc.) so you can duplicate the settings in CODESOFT 2015.
- YOU WILL NOT BE ABLE TO ACTIVATE YOUR SOFTWARE if you are using a remote connection, such as RDP. You must be physically at the computer or using a "VNC" type of connection that does not make use of Remote Desktop Protocol.
- You should be logged on to Windows as an Administrator so you have full user rights to install programs.
- If you are using a Windows Vista or higher operating system, you will need to turn off User Account Control in order to properly install CODESOFT. Search the TEKLYNX [Knowledge Base](http://qualityserviceandsupport.com/TWKB/teklynx_kbase.html) (www.TEKLYNX.com/kbase) for the keyword **UAC**.

Click on your installation scenario below to view the associated instruction set.

<span id="page-2-0"></span>Scenario 1: [Single User, Full Install, Software Key Protection, Demo already installed](#page-3-0)

[Scenario 2: Single User, Full Install, Software Key Protection, Demo not installed](#page-3-1)

[Scenario 3: Single User, Upgrade, Migrating from Hardware Key Protection to](#page-4-0)  [Software Key Protection](#page-4-0)

[Scenario 4: Single User, Upgrade, Continuing to Use](#page-5-0) Hardware Key Protection

Scenario 5: [Network, Full Install](#page-7-0)

[Scenario 6: Network, Upgrade, Migrating from Hardware Key Protection to Software](#page-10-0)  **[Key Protection](#page-10-0)** 

[Scenario 7: Network, Upgrade, Continuing to Use](#page-14-0) Hardware Key Protection

[Scenario 8: Going from a Single User](#page-18-0) Version with Hardware Key Protection to a Network Version with Software [Key Protection](#page-18-0)

[Scenario 9: Network, Citrix/Terminal Service Install](#page-21-0)

[Scenario 10: Add User Licenses or Product Add-Ons, Software Key Protection](#page-25-0)

[Scenario 11: Add User Licenses or Product Add-Ons, Hardware Key Protection](#page-26-0)

[Scenario 12: Edition Upgrade, Software Key Protection](#page-27-0)

[Scenario 13: Edition Upgrade, Hardware Key Protection](#page-28-0)

# <span id="page-3-0"></span>**Scenario 1: Single User, Full Install, Software Key Protection, Demo already installed**

If you have already downloaded and installed the current CODESOFT Demo, there is no need to install again from either a download or CD. You simply need to activate the product to convert it from a trial version to a full product.

## **A) Activate the software:**

- 1. Start CODESOFT. A welcome screen appears displaying options to activate the software immediately or to try it for an evaluation period.
- 2. Click **Activate**, and then click **Next**.
- 3. Proceed with the activation process by following the on-screen instructions provided in the wizard.

## [Back to Index](#page-2-0)

# <span id="page-3-1"></span>**Scenario 2: Single User, Full Install, Software Key Protection, Demo not installed**

## **A) Install Software:**

## **A-1) Install from electronic delivery:**

- 1. Open the e-mail message from TEKLYNX containing your software installation information. Click the hyperlink to download the software.
- 2. On the TEKLYNX Download Center page, click the **CODESOFT 2015 – Installation File** link. The File Download – Security Warning window opens.
- 3. Click **Save** to download the executable file to your computer. Be sure to note the location where the file is saved.
- 4. Double-click the executable file. If a security warning appears, click **Run**.
- 5. The Choose Setup Language window opens. Select the desired language for the software interface screens, and then click **OK**.

The **Preparing to Install** screen will appear, followed by the welcome screen for the installation wizard.

6. Proceed with the installation process by following the on-screen instructions provided in the wizard.

# **A-2) Install from the CD:**

1. Insert the CD. The CD's opening screen will appear.

If the CD does not automatically open, go to Windows Explorer and locate the CD-ROM drive letter and click on it to view its contents. Double-click on the

**Index.hta** (or just "Index" if you have file extensions hidden) file located on the CD.

- 2. On the opening screen of the CD, click on **CODESOFT**, and then click the **Install** icon.
- 3. Select the desired language for the software interface screens, and then click **OK**.

The **Preparing to Install** screen will appear, followed by the welcome screen for the installation wizard.

4. Proceed with the installation process by following the on-screen instructions provided in the wizard.

#### **B) Activate the software:**

- 1. Start CODESOFT. A welcome screen appears displaying options to activate the software immediately or to try it for an evaluation period.
- 2. Click **Activate**, and then click **Next**.
- 3. Proceed with the activation process by following the on-screen instructions provided in the wizard.

#### [Back to Index](#page-2-0)

# <span id="page-4-0"></span>**Scenario 3: Single User, Upgrade, Migrating from Hardware Key Protection to Software Key Protection**

If you are upgrading from a previous Hardware Key package to a Software Key package, you will be issued a new Software Key license (sometimes called a "keyless" license because it does not require an actual key/dongle to be connected to the PC). You will use this license to activate.

### **A) Install Software:**

### **A-1) Install from electronic delivery:**

- 1. Open the e-mail message from TEKLYNX containing your software installation information. Click the hyperlink to download the software.
- 2. On the TEKLYNX Download Center page, click the **CODESOFT 2015 – Installation File** link. The File Download – Security Warning window opens.
- 3. Click **Save** to download the executable file to your computer. Be sure to note the location where the file is saved.
- 4. Double-click the executable file. If a security warning appears, click **Run**.
- 5. The Choose Setup Language window opens. Select the desired language for the software interface screens, and then click **OK**.

The **Preparing to Install** screen will appear, followed by the welcome screen for the installation wizard.

6. Proceed with the installation process by following the on-screen instructions provided in the wizard.

## **A-2) Install from the CD:**

1. Insert the CD. The CD's opening screen will appear.

If the CD does not automatically open, go to Windows Explorer and locate the CD-ROM drive letter and click on it to view its contents. Double-click on the **Index.hta** (or just "Index" if you have file extensions hidden) file located on the CD.

- 2. On the opening screen of the CD, click on **CODESOFT**, and then click the **Install** icon.
- 3. Select the desired language for the software interface screens, and then click **OK**.

The **Preparing to Install** screen will appear, followed by the welcome screen for the installation wizard.

4. Proceed with the installation process by following the on-screen instructions provided in the wizard.

### **B) Activate the software:**

- 1. Start CODESOFT. A welcome screen appears displaying options to activate the software immediately or to try it for an evaluation period.
- 2. Click **Activate**, and then click **Next**.
- 3. Proceed with the activation process by following the on-screen instructions provided in the wizard.

#### [Back to](#page-2-0) Index

# <span id="page-5-0"></span>**Scenario 4: Single User, Upgrade, Continuing to Use Hardware Key Protection**

If you have CODESOFT version 6.0 or above (with Hardware Key protection) and you are upgrading to the latest version and keeping Hardware Key protection, this is known as a Hardware Key to Hardware Key upgrade.

### **A) Install Software:**

### **A-1) Install from electronic delivery:**

- 1. Open the e-mail message from TEKLYNX containing your software installation information. Click the hyperlink to download the software.
- 2. On the TEKLYNX Download Center page, click the **CODESOFT 2015 – Installation File** link. The File Download – Security Warning window opens.
- 3. Click **Save** to download the executable file to your computer. Be sure to note the location where the file is saved.
- 4. Double-click the executable file. If a security warning appears, click **Run**.
- 5. The Choose Setup Language window opens. Select the desired language for the software interface screens, and then click **OK**.

The **Preparing to Install** screen will appear, followed by the welcome screen for the installation wizard.

6. Proceed with the installation process by following the on-screen instructions provided in the wizard.

## **A-2) Install from the CD:**

1. Insert the CD. The CD's opening screen will appear.

If the CD does not automatically open, go to Windows Explorer and locate the CD-ROM drive letter and click on it to view its contents. Double-click on the **Index.hta** (or just "Index" if you have file extensions hidden) file located on the CD.

- 2. On the opening screen of the CD, click on **CODESOFT**, and then click the **Install** icon.
- 3. Select the desired language for the software interface screens, and then click **OK**.

The **Preparing to Install** screen will appear, followed by the welcome screen for the installation wizard.

4. Proceed with the installation process by following the on-screen instructions provided in the wizard.

#### **B) Generate a C2R file:**

1. To access the Key Upgrade utility, go to **Start** menu **> All Programs > TEKLYNX CODESOFT 2015 > CODESOFT 2015 License Manager**.

The Key Upgrade utility will appear.

2. The key's Serial Number, Key Port and Product Version should be displayed. Select the **Client to Reseller** radio button. Click **Next**.

**Note:** If you see a message that the key could not be found, check that your key is correctly connected to the USB port. If your connection is fine, check to make sure your HASP drivers are upgraded before upgrading your key. A HASP upgrade wizard is available at http://www.TEKLYNX.com/en/resourcecenter/support/hasp-drivers.

- 3. Click the browse button and choose a location to save the C2R file that will be generated, then click **Save**.
- 4. Click Next, your C2R file should be successfully generated.
- 5. E-mail the C2R file to **customerservice@TEKLYNX.com** with the word UPGRADE in the subject line.
- 6. When you receive a return e-mail from TEKLYNX Customer Service, it will include your R2C file, which is used to upgrade the key.

#### **C) Upgrade key:**

1. To access the Key Upgrade utility, go to **Start** menu **> All Programs > TEKLYNX CODESOFT 2015 > CODESOFT 2015 License Manager**.

The Key Upgrade utility will appear.

2. The key's Serial Number, Key Port and Product Version should be displayed. Select the **Reseller to Client** radio button. Click **Next**.

**Note:** If you see a message that the key could not be found, check that your key is correctly connected to the USB port. If your connection is fine, check to make sure your HASP drivers are upgraded before upgrading your key. A HASP upgrade wizard is available at http://www.TEKLYNX.com/en/resourcecenter/support/hasp-drivers.

- 3. Click the browse button and locate the R2C file that has been provided to you, then click **Open**.
- 4. Click **Next**, your key should successfully upgrade.

[Back to Index](#page-2-0)

# <span id="page-7-0"></span>**Scenario 5: Network, Full Install**

To use the Network (multi-user) version of CODESOFT, you must install the Network Licensing Utilities (Network Toolbar) on the server or on a workstation that will act as a server, and then install the CODESOFT software on each client workstation. You can also run the Network Licensing Utilities from the TEKLYNX web site if you do not have a product CD.

Note that if you have a license for more than 10 users, you must install the Network Utilities on a Server operating system such as Windows Server 2008 R2 or Windows Server 2012.

### **A) Install Software:**

### **A-1) Install from electronic delivery:**

1. Open the e-mail message from TEKLYNX containing your software installation information. Click the hyperlink to download the software.

- 2. On the TEKLYNX Download Center page, click the **CODESOFT 2014 – Network Licensing Utilities** link. The File Download – Security Warning window opens.
- 3. Click **Save** to download the executable file to your computer. Be sure to note the location where the file is saved.
- 4. Double-click the executable file. If a security warning appears, click **Run**.
- 5. The **Preparing to Install** screen will appear, followed by the welcome screen for the installation wizard.
- 6. Proceed with the installation process by following the on-screen instructions provided in the wizard.

### **A-2) Install from the CD:**

1. Insert the CD. The CD's opening screen will appear.

If the CD does not automatically open, go to Windows Explorer and locate the CD-ROM drive letter and click on it to view its contents. Double-click on the **index.hta** (or just "Index" if you have file extensions hidden) file located on the CD.

- 2. On the opening screen of the CD, click on **Network Utilities**, and then click the **Install** icon.
- 3. Select the desired language for the software interface screens, and then click **OK**.

The **Preparing to Install** screen will appear, followed by the welcome screen for the installation wizard.

4. Proceed with the installation process by following the on-screen instructions provided in the wizard.

#### **B) Share the Network License Folder:**

- 1. On the license server, use Windows Explorer to navigate to the network license folder.
	- For **Windows XP or Windows Server 2003** this folder is located at C:\Documents and Settings\All Users\Application Data\TKI\LicenseManager\TkDongle. (**Note:** The Application Data folder is a "hidden" folder.)
	- For **Windows Vista, Windows 7, or Windows Server 2008**, this folder is located at C:\ProgramData\TKI\TkDongle.
- 2. Right-click on the TkDongle folder and click **Properties**.
- 3. Choose the **Sharing** tab from the **TkDongle Properties** window that appears, then click **Advanced Sharing**.
- 4. Create a new share and name it **TkDongle** (case sensitive).
- 5. Give the required users full Read/Write/Modify access to the shared folder.
- **C) If installing on Windows Server 2008 or high, it may be necessary to add two executables to Data Execution Protection exceptions:**
	- 1. From the Start menu, right-click **Computer** and select **Properties**.
	- 2. Click **Advanced System Settings**.
	- 3. Click the **Advanced** tab.
	- 4. In the **Performance** section, click the **Settings** button.
	- 5. Click the **Data Execution Prevention** tab.
	- 6. Click the **Add** button.
	- 7. Add both of the following files to the exceptions list:
		- C:\Program Files(x86)\TEKLYNX\Network\SLicense.exe
		- C:\Program Files(x86)\TEKLYNX\Network\SLicenseCtrl.exe
	- 8. Once you have added these two files to the exceptions list, manually start the License Service Controller by double-clicking on SLicenseCtrl.exe, which is located at C:\Program Files(x86)\TEKLYNX\Network\SLicenseCtrl.exe.

#### **D) Start/Activate the License Service:**

- 1. The Network tool bar will appear in the upper right corner of the screen. Click the License Service Controller button.
- 2. The License Service controller will appear. Click the Play button.
- 3. If you are using a software key, this will launch the Activation Wizard. Proceed with the activation process by following the on-screen instructions provided in the wizard
- 4. After you have activated the License Service, it will launch automatically when the system is powered on and will run as a background task as long as the workstation is on. (**Note:** You can run License Service Controller to monitor the status of the License Service.)

#### **E) Install the CODESOFT software on all client workstations:**

#### **E-1) Install from electronic delivery:**

- 1. Open the e-mail message from TEKLYNX containing your software installation information. Click the hyperlink to download the software.
- 2. On the TEKLYNX Download Center page, click the **CODESOFT 2015 – Installation File** link. The File Download – Security Warning window opens.
- 3. Click **Save** to download the executable file to your computer. Be sure to note the location where the file is saved.
- 4. Double-click the executable file. If a security warning appears, click **Run**.
- 5. The Choose Setup Language window opens. Select the desired language for the software interface screens, and then click **OK**.

The **Preparing to Install** screen will appear, followed by the welcome screen for the installation wizard.

- 6. Proceed with the installation process by following the on-screen instructions provided in the wizard.
- 7. Launch the Network Administration window, go to **Start** menu **> All Programs > TEKLYNX CODESOFT 2015 > Network Administration**, then check the **Use Network License** option.
- 8. Enter the name of the **Server Location** (for example, \\*ServerName*) or click the **Modify** button and browse to the server location where the Network Utilities were installed. You can also use the **Search** button to scan the entire network in an attempt to locate the licensing server.
- 9. Click **OK**, and launch CODESOFT to complete the network installation.

### **E-2) Install from CD:**

1. Insert the CD. The CD's opening screen will appear.

If the CD does not automatically open, go to Windows Explorer and locate the CD-ROM drive letter and click on it to view its contents. Double-click on the **Index.hta** (or just "Index" if you have file extensions hidden) file located on the CD.

- 2. On the opening screen of the CD, click on **CODESOFT**, and then click the **Install** icon.
- 3. Select the desired language for the software interface screens, and then click **OK**.
- 4. The **Preparing to Install** screen will appear, followed by the welcome screen for the installation wizard.
- 5. Proceed with the installation process by following the on-screen instructions provided in the wizard.
- 6. Launch the Network Administration window, go to **Start** menu **> All Programs > TEKLYNX CODESOFT 2015 > Network Administration**, then check the **Use Network License** option.
- 7. Enter the name of the **Server Location** (for example, \\*ServerName*) or click the **Modify** button and browse to the server location where the Network Utilities were installed. You can also use the **Search** button to scan the entire network in an attempt to locate the licensing server.
- 8. Click **OK**, and launch CODESOFT to complete the network installation.

#### [Back to Index](#page-2-0)

# <span id="page-10-0"></span>**Scenario 6: Network, Upgrade, Migrating from Hardware Key Protection to Software Key Protection**

If you are upgrading from a previous Hardware Key package to a Software Key package, you will be issued a new Software Key license (sometimes called a

"keyless" license because it does not require an actual key/dongle to be connected to the PC). You will use this license to activate.

#### **A) Remove the Existing Network Management Utilities (License Manager and/or License Service)**

- 1. If License Service is running, from **Control Panel** > **Administrative Tools** > **Services**, stop the License Service.
- 2. While still in Control Panel, use the **Add or Remove Programs** option (or **Programs and Features** option in Windows Vista or higher) to uninstall the License Manager or Network Management Utilities.

### **B) Install Software:**

### **B-1) Install from electronic delivery:**

- 1. Open the e-mail message from TEKLYNX containing your software installation information. Click the hyperlink to download the software.
- 2. On the TEKLYNX Download Center page, click the **CODESOFT 2014 – Network Licensing Utilities** link. The File Download – Security Warning window opens.
- 3. Click **Save** to download the executable file to your computer. Be sure to note the location where the file is saved.
- 4. Double-click the executable file. If a security warning appears, click **Run**.
- 5. The **Preparing to Install** screen will appear, followed by the welcome screen for the installation wizard.
- 6. Proceed with the installation process by following the on-screen instructions provided in the wizard.

# **B-2) Install from the CD:**

1. Insert the CD. The CD's opening screen will appear.

If the CD does not automatically open, go to Windows Explorer and locate the CD-ROM drive letter and click on it to view its contents. Double-click on the **index.hta** (or just "Index" if you have file extensions hidden) file located on the CD.

- 2. On the opening screen of the CD, click on **Network Utilities**, and then click the **Install** icon.
- 3. Select the desired language for the software interface screens, and then click **OK**.

The **Preparing to Install** screen will appear, followed by the welcome screen for the installation wizard.

4. Proceed with the installation process by following the on-screen instructions provided in the wizard.

#### **C) Share the Network License Folder:**

- 1. On the license server, use Windows Explorer to navigate to the network license folder.
	- For **Windows XP or Windows Server 2003** this folder is located at C:\Documents and Settings\All Users\Application Data\TKI\LicenseManager\TkDongle. (**Note:** The Application Data folder is a "hidden" folder.)
	- For **Windows Vista, Windows 7, or Windows Server 2008**, this folder is located at C:\ProgramData\TKI\TkDongle.
- 2. Right-click on the TkDongle folder and click **Properties**.
- 3. Choose the **Sharing** tab from the **TkDongle Properties** window that appears, then click **Advanced Sharing**.
- 4. Create a new share and name it **TkDongle** (case sensitive).
- 5. Give the required users full Read/Write/Modify access to the shared folder.

## **D) If installing on Windows Server 2008 or high, it may be necessary to add two executables to Data Execution Protection exceptions:**

- 1. From the Start menu, right-click **Computer** and select **Properties**.
- 2. Click **Advanced System Settings**.
- 3. Click the **Advanced** tab.
- 4. In the **Performance** section, click the **Settings** button.
- 5. Click the **Data Execution Prevention** tab.
- 6. Click the **Add** button.
- 7. Add both of the following files to the exceptions list:
	- C:\Program Files(x86)\TEKLYNX\Network\SLicense.exe
	- C:\Program Files(x86)\TEKLYNX\Network\SLicenseCtrl.exe
- 8. Once you have added these two files to the exceptions list, manually start the License Service Controller by double-clicking on SLicenseCtrl.exe, which is located at C:\Program Files(x86)\TEKLYNX\Network\SLicenseCtrl.exe.

#### **E) Start/Activate the License Service:**

- 1. The Network tool bar will appear in the upper right corner of the screen. Click the License Service Controller button.
- 2. The License Service controller will appear. Click the Play button.
- 3. If you are using a software key, this will launch the Activation Wizard. Proceed with the activation process by following the on-screen instructions provided in the wizard
- 4. After you have activated the License Service, it will launch automatically when the system is powered on and will run as a background task as long as the

workstation is on. (**Note:** You can run License Service Controller to monitor the status of the License Service.)

## **F) Install the CODESOFT software on all client workstations:**

### **F-1) Install from electronic delivery:**

- 1. Open the e-mail message from TEKLYNX containing your software installation information. Click the hyperlink to download the software.
- 2. On the TEKLYNX Download Center page, click the **CODESOFT 2015 – Installation File** link. The File Download – Security Warning window opens.
- 3. Click **Save** to download the executable file to your computer. Be sure to note the location where the file is saved.
- 4. Double-click the executable file. If a security warning appears, click **Run**.
- 5. The Choose Setup Language window opens. Select the desired language for the software interface screens, and then click **OK**.

The **Preparing to Install** screen will appear, followed by the welcome screen for the installation wizard.

- 6. Proceed with the installation process by following the on-screen instructions provided in the wizard.
- 7. Launch the Network Administration window, go to **Start** menu **> All Programs > TEKLYNX CODESOFT 2015 > Network Administration**, then check the **Use Network License** option.
- 8. Enter the name of the **Server Location** (for example, \\*ServerName*) or click the **Modify** button and browse to the server location where the Network Utilities were installed. You can also use the **Search** button to scan the entire network in an attempt to locate the licensing server.
- 9. Click **OK**, and launch CODESOFT to complete the network installation.

### **F-2) Install from CD:**

1. Insert the CD. The CD's opening screen will appear.

If the CD does not automatically open, go to Windows Explorer and locate the CD-ROM drive letter and click on it to view its contents. Double-click on the **Index.hta** (or just "Index" if you have file extensions hidden) file located on the CD.

- 2. On the opening screen of the CD, click on **CODESOFT**, and then click the **Install** icon.
- 3. Select the desired language for the software interface screens, and then click **OK**.
- 4. The **Preparing to Install** screen will appear, followed by the welcome screen for the installation wizard.
- 5. Proceed with the installation process by following the on-screen instructions provided in the wizard.
- 6. Launch the Network Administration window, go to **Start** menu **> All Programs > TEKLYNX CODESOFT 2015 > Network Administration**, then check the **Use Network License** option.
- 7. Enter the name of the **Server Location** (for example, \\*ServerName*) or click the **Modify** button and browse to the server location where the Network Utilities were installed. You can also use the **Search** button to scan the entire network in an attempt to locate the licensing server.
- 8. Click **OK**, and launch CODESOFT to complete the network installation.

## [Back to Index](#page-2-0)

# <span id="page-14-0"></span>**Scenario 7: Network, Upgrade, Continuing to Use Hardware Key Protection**

If you have CODESOFT version 6.0 or above (with Hardware Key protection) and you are upgrading to the latest version and keeping Hardware Key protection, this is known as a Hardware Key to Hardware Key upgrade.

## **A) Remove the Existing Network Management Utilities (License Manager and/or License Service)**

- 1. If License Service is running, from **Control Panel** > **Administrative Tools** > **Services**, stop the License Service.
- 2. Still in Control Panel, use the **Add or Remove Programs** option (or **Programs and Features** option in Windows Vista, or higher) to uninstall the License Manager or Network Management Utilities.

### **B) Install Software:**

### **B-1) Install from electronic delivery:**

- 1. Open the e-mail message from TEKLYNX containing your software installation information. Click the hyperlink to download the software.
- 2. On the TEKLYNX Download Center page, click the **CODESOFT 2014 – Network Licensing Utilities** link. The File Download – Security Warning window opens.
- 3. Click **Save** to download the executable file to your computer. Be sure to note the location where the file is saved.
- 4. Double-click the executable file. If a security warning appears, click **Run**.
- 5. The **Preparing to Install** screen will appear, followed by the welcome screen for the installation wizard.
- 6. Proceed with the installation process by following the on-screen instructions provided in the wizard.

## **B-2) Install from the CD:**

1. Insert the CD. The CD's opening screen will appear.

If the CD does not automatically open, go to Windows Explorer and locate the CD-ROM drive letter and click on it to view its contents. Double-click on the **index.hta** (or just "Index" if you have file extensions hidden) file located on the CD.

- 2. On the opening screen of the CD, click on **Network Utilities**, and then click the **Install** icon.
- 3. Select the desired language for the software interface screens, and then click **OK**.

The **Preparing to Install** screen will appear, followed by the welcome screen for the installation wizard.

4. Proceed with the installation process by following the on-screen instructions provided in the wizard.

### **C) Generate a C2R file:**

1. To access the Key Upgrade utility, go to **Start** menu **> All Programs > TEKLYNX CODESOFT 2015 > CODESOFT 2015 License Manager**.

The Key Upgrade utility will appear.

2. The key's Serial Number, Key Port and Product Version should be displayed. Select the **Client to Reseller** radio button. Click **Next**.

**Note:** If you see a message that the key could not be found, check that your key is correctly connected to the USB port. If your connection is fine, check to make sure your HASP drivers are upgraded before upgrading your key. A HASP upgrade wizard is available at http://www.TEKLYNX.com/en/resourcecenter/support/hasp-drivers.

- 3. Click the browse button and choose a location to save the C2R file that will be generated, then click **Save**.
- 4. Click Next, your C2R file should be successfully generated.
- 5. E-mail the C2R file to **customerservice@TEKLYNX.com** with the word UPGRADE in the subject line.
- 6. When you receive a return e-mail from TEKLYNX Customer Service, it will include your R2C file, which is used to upgrade the key.

### **D) Upgrade key:**

1. To access the Key Upgrade utility, go to **Start** menu **> All Programs > TEKLYNX CODESOFT 2015 > CODESOFT 2015 License Manager**.

The Key Upgrade utility will appear.

2. The key's Serial Number, Key Port and Product Version should be displayed. Select the **Reseller to Client** radio button. Click **Next**.

**Note:** If you see a message that the key could not be found, check that your

key is correctly connected to the USB port. If your connection is fine, check to make sure your HASP drivers are upgraded before upgrading your key. A HASP upgrade wizard is available at http://www.TEKLYNX.com/en/resourcecenter/support/hasp-drivers.

- 3. Click the browse button and locate the R2C file that has been provided to you, then click **Open**.
- 4. Click **Next**, your key should successfully upgrade.

#### **E) Share the Network License Folder:**

- 1. On the license server, use Windows Explorer to navigate to the network license folder.
	- For **Windows XP or Windows Server 2003** this folder is located at C:\Documents and Settings\All Users\Application Data\TKI\LicenseManager\TkDongle. (**Note:** The Application Data folder is a "hidden" folder.)
	- For **Windows Vista, Windows 7, or Windows Server 2008**, this folder is located at C:\ProgramData\TKI\TkDongle.
- 2. Right-click on the TkDongle folder and click **Properties**.
- 3. Choose the **Sharing** tab from the **TkDongle Properties** window that appears, then click **Advanced Sharing**.
- 4. Create a new share and name it **TkDongle** (case sensitive).
- 5. Give the required users full Read/Write/Modify access to the shared folder.

### **F) If installing on Windows Server 2008 or high, it may be necessary to add two executables to Data Execution Protection exceptions:**

- 1. From the Start menu, right-click **Computer** and select **Properties**.
- 2. Click **Advanced System Settings**.
- 3. Click the **Advanced** tab.
- 4. In the **Performance** section, click the **Settings** button.
- 5. Click the **Data Execution Prevention** tab.
- 6. Click the **Add** button.
- 7. Add both of the following files to the exceptions list:
	- C:\Program Files(x86)\TEKLYNX\Network\SLicense.exe
	- C:\Program Files(x86)\TEKLYNX\Network\SLicenseCtrl.exe
- 8. Once you have added these two files to the exceptions list, manually start the License Service Controller by double-clicking on SLicenseCtrl.exe, which is located at C:\Program Files(x86)\TEKLYNX\Network\SLicenseCtrl.exe.

#### **G) Start/Activate the License Service:**

1. The Network tool bar will appear in the upper right corner of the screen. Click the License Service Controller button.

- 2. The License Service controller will appear. Click the Play button.
- 3. If you are using a software key, this will launch the Activation Wizard. Proceed with the activation process by following the on-screen instructions provided in the wizard
- 4. After you have activated the License Service, it will launch automatically when the system is powered on and will run as a background task as long as the workstation is on. (**Note:** You can run License Service Controller to monitor the status of the License Service.)

## **H) Install the CODESOFT software on all client workstations:**

### **H-1) Install from electronic delivery:**

- 1. Open the e-mail message from TEKLYNX containing your software installation information. Click the hyperlink to download the software.
- 2. On the TEKLYNX Download Center page, click the **CODESOFT 2015 – Installation File** link. The File Download – Security Warning window opens.
- 3. Click **Save** to download the executable file to your computer. Be sure to note the location where the file is saved.
- 4. Double-click the executable file. If a security warning appears, click **Run**.
- 5. The Choose Setup Language window opens. Select the desired language for the software interface screens, and then click **OK**.

The **Preparing to Install** screen will appear, followed by the welcome screen for the installation wizard.

- 6. Proceed with the installation process by following the on-screen instructions provided in the wizard.
- 7. Launch the Network Administration window, go to **Start** menu **> All Programs > TEKLYNX CODESOFT 2015 > Network Administration**, then check the **Use Network License** option.
- 8. Enter the name of the **Server Location** (for example, \\*ServerName*) or click the **Modify** button and browse to the server location where the Network Utilities were installed. You can also use the **Search** button to scan the entire network in an attempt to locate the licensing server.
- 9. Click **OK**, and launch CODESOFT to complete the network installation.

### **H-2) Install from CD:**

1. Insert the CD. The CD's opening screen will appear.

If the CD does not automatically open, go to Windows Explorer and locate the CD-ROM drive letter and click on it to view its contents. Double-click on the **Index.hta** (or just "Index" if you have file extensions hidden) file located on the CD.

2. On the opening screen of the CD, click on **CODESOFT**, and then click the **Install** icon.

- 3. Select the desired language for the software interface screens, and then click **OK**.
- 4. The **Preparing to Install** screen will appear, followed by the welcome screen for the installation wizard.
- 5. Proceed with the installation process by following the on-screen instructions provided in the wizard.
- 6. Launch the Network Administration window, go to **Start** menu **> All Programs > TEKLYNX CODESOFT 2015 > Network Administration**, then check the **Use Network License** option.
- 7. Enter the name of the **Server Location** (for example, \\*ServerName*) or click the **Modify** button and browse to the server location where the Network Utilities were installed. You can also use the **Search** button to scan the entire network in an attempt to locate the licensing server.
- 8. Click **OK**, and launch CODESOFT to complete the network installation.

### **[Back to Index](#page-2-0)**

# <span id="page-18-0"></span>**Scenario 8: Going from a Single User Version with Hardware Key Protection to a Network Version with Software Key Protection**

If you are upgrading from a previous Hardware Key package to a Software Key package, you will be issued a new Software Key license (sometimes called a "keyless" license because it does not require an actual key/dongle to be connected to the PC). You will use this license to activate.

To use the Network (multi-user) version of CODESOFT, you must install the Network Licensing Utilities (Network Toolbar) on the server or on a workstation that will act as a server, and then install the CODESOFT software on each client workstation. You can also run the Network Licensing Utilities from the TEKLYNX web site if you do not have a product CD.

Note that if you have a license for more than 10 users, you must install the Network Utilities on a Server operating system such as Windows Server 2008 R2 or Windows Server 2012.

#### **A) Install Software:**

#### **A-1) Install from electronic delivery:**

- 1. Open the e-mail message from TEKLYNX containing your software installation information. Click the hyperlink to download the software.
- 2. On the TEKLYNX Download Center page, click the **CODESOFT 2014 – Network Licensing Utilities** link. The File Download – Security Warning window opens.
- 3. Click **Save** to download the executable file to your computer. Be sure to note the location where the file is saved.
- 4. Double-click the executable file. If a security warning appears, click **Run**.
- 5. The **Preparing to Install** screen will appear, followed by the welcome screen for the installation wizard.
- 6. Proceed with the installation process by following the on-screen instructions provided in the wizard.

## **A-2) Install from the CD:**

1. Insert the CD. The CD's opening screen will appear.

If the CD does not automatically open, go to Windows Explorer and locate the CD-ROM drive letter and click on it to view its contents. Double-click on the **index.hta** (or just "Index" if you have file extensions hidden) file located on the CD.

- 2. On the opening screen of the CD, click on **Network Utilities**, and then click the **Install** icon.
- 3. Select the desired language for the software interface screens, and then click **OK**.

The **Preparing to Install** screen will appear, followed by the welcome screen for the installation wizard.

4. Proceed with the installation process by following the on-screen instructions provided in the wizard.

### **B) Share the Network License Folder:**

- 1. On the license server, use Windows Explorer to navigate to the network license folder.
	- For **Windows XP or Windows Server 2003** this folder is located at C:\Documents and Settings\All Users\Application Data\TKI\LicenseManager\TkDongle. (**Note:** The Application Data folder is a "hidden" folder.)
	- For **Windows Vista, Windows 7, or Windows Server 2008**, this folder is located at C:\ProgramData\TKI\TkDongle.
- 2. Right-click on the TkDongle folder and click **Properties**.
- 3. Choose the **Sharing** tab from the **TkDongle Properties** window that appears, then click **Advanced Sharing**.
- 4. Create a new share and name it **TkDongle** (case sensitive).
- 5. Give the required users full Read/Write/Modify access to the shared folder.
- **C) If installing on Windows Server 2008 or high, it may be necessary to add two executables to Data Execution Protection exceptions:**
	- 1. From the Start menu, right-click **Computer** and select **Properties**.
- 2. Click **Advanced System Settings**.
- 3. Click the **Advanced** tab.
- 4. In the **Performance** section, click the **Settings** button.
- 5. Click the **Data Execution Prevention** tab.
- 6. Click the **Add** button.
- 7. Add both of the following files to the exceptions list:
	- C:\Program Files(x86)\TEKLYNX\Network\SLicense.exe
	- C:\Program Files(x86)\TEKLYNX\Network\SLicenseCtrl.exe
- 8. Once you have added these two files to the exceptions list, manually start the License Service Controller by double-clicking on SLicenseCtrl.exe, which is located at C:\Program Files(x86)\TEKLYNX\Network\SLicenseCtrl.exe.

## **D) Start/Activate the License Service:**

- 1. The Network tool bar will appear in the upper right corner of the screen. Click the License Service Controller button.
- 2. The License Service controller will appear. Click the Play button.
- 3. If you are using a software key, this will launch the Activation Wizard. Proceed with the activation process by following the on-screen instructions provided in the wizard
- 4. After you have activated the License Service, it will launch automatically when the system is powered on and will run as a background task as long as the workstation is on. (**Note:** You can run License Service Controller to monitor the status of the License Service.)

### **E) Install the CODESOFT software on all client workstations:**

### **E-1) Install from electronic delivery:**

- 1. Open the e-mail message from TEKLYNX containing your software installation information. Click the hyperlink to download the software.
- 2. On the TEKLYNX Download Center page, click the **CODESOFT 2015 – Installation File** link. The File Download – Security Warning window opens.
- 3. Click **Save** to download the executable file to your computer. Be sure to note the location where the file is saved.
- 4. Double-click the executable file. If a security warning appears, click **Run**.
- 5. The Choose Setup Language window opens. Select the desired language for the software interface screens, and then click **OK**.

The **Preparing to Install** screen will appear, followed by the welcome screen for the installation wizard.

6. Proceed with the installation process by following the on-screen instructions provided in the wizard.

- 7. Launch the Network Administration window, go to **Start** menu **> All Programs > TEKLYNX CODESOFT 2015 > Network Administration**, then check the **Use Network License** option.
- 8. Enter the name of the **Server Location** (for example, \\*ServerName*) or click the **Modify** button and browse to the server location where the Network Utilities were installed. You can also use the **Search** button to scan the entire network in an attempt to locate the licensing server.
- 9. Click **OK**, and launch CODESOFT to complete the network installation.

## **E-2) Install from CD:**

1. Insert the CD. The CD's opening screen will appear.

If the CD does not automatically open, go to Windows Explorer and locate the CD-ROM drive letter and click on it to view its contents. Double-click on the **Index.hta** (or just "Index" if you have file extensions hidden) file located on the CD.

- 2. On the opening screen of the CD, click on **CODESOFT**, and then click the **Install** icon.
- 3. Select the desired language for the software interface screens, and then click **OK**.
- 4. The **Preparing to Install** screen will appear, followed by the welcome screen for the installation wizard.
- 5. Proceed with the installation process by following the on-screen instructions provided in the wizard.
- 6. Launch the Network Administration window, go to **Start** menu **> All Programs > TEKLYNX CODESOFT 2015 > Network Administration**, then check the **Use Network License** option.
- 7. Enter the name of the **Server Location** (for example, \\*ServerName*) or click the **Modify** button and browse to the server location where the Network Utilities were installed. You can also use the **Search** button to scan the entire network in an attempt to locate the licensing server.
- 8. Click **OK**, and launch CODESOFT to complete the network installation.

### [Back to Index](#page-2-0)

# <span id="page-21-0"></span>**Scenario 9: Network, Citrix/Terminal Service Install**

### **A) Install Software:**

### **A-1) Install the Network Utilities from electronic delivery:**

1. Open the e-mail message from TEKLYNX containing your software installation information. Click the hyperlink to download the software.

- 2. On the TEKLYNX Download Center page, click the **CODESOFT 2014 – Network Licensing Utilities** link. The File Download – Security Warning window opens.
- 3. Click **Save** to download the executable file to your computer. Be sure to note the location where the file is saved.
- 4. Double-click the executable file. If a security warning appears, click **Run**.
- 5. The **Preparing to Install** screen will appear, followed by the welcome screen for the installation wizard.
- 6. Proceed with the installation process by following the on-screen instructions provided in the wizard.

## **A-2) Install from the CD:**

1. Insert the CD. The CD's opening screen will appear.

If the CD does not automatically open, go to Windows Explorer and locate the CD-ROM drive letter and click on it to view its contents. Double-click on the **index.hta** (or just "Index" if you have file extensions hidden) file located on the CD.

- 2. On the opening screen of the CD, click on **Network Utilities**, and then click the **Install** icon.
- 3. Select the desired language for the software interface screens, and then click **OK**.

The **Preparing to Install** screen will appear, followed by the welcome screen for the installation wizard.

4. Proceed with the installation process by following the on-screen instructions provided in the wizard.

### **B) Share the Network License Folder:**

- 1. On the license server, use Windows Explorer to navigate to the network license folder.
	- For **Windows XP or Windows Server 2003** this folder is located at C:\Documents and Settings\All Users\Application Data\TKI\LicenseManager\TkDongle. (**Note:** The Application Data folder is a "hidden" folder.)
	- For **Windows Vista, Windows 7, or Windows Server 2008**, this folder is located at C:\ProgramData\TKI\TkDongle.
- 2. Right-click on the TkDongle folder and click **Properties**.
- 3. Choose the **Sharing** tab from the **TkDongle Properties** window that appears, then click **Advanced Sharing**.
- 4. Create a new share and name it **TkDongle** (case sensitive). Give the required users full Read/Write/Modify access to the shared folder
- **C) If installing on Windows Server 2008 or high, it may be necessary to add two executables to Data Execution Protection exceptions:**
	- 1. From the Start menu, right-click **Computer** and select **Properties**.
	- 2. Click **Advanced System Settings**.
	- 3. Click the **Advanced** tab.
	- 4. In the **Performance** section, click the **Settings** button.
	- 5. Click the **Data Execution Prevention** tab.
	- 6. Click the **Add** button.
	- 7. Add both of the following files to the exceptions list:
		- C:\Program Files(x86)\TEKLYNX\Network\SLicense.exe
		- C:\Program Files(x86)\TEKLYNX\Network\SLicenseCtrl.exe
	- 8. Once you have added these two files to the exceptions list, manually start the License Service Controller by double-clicking on SLicenseCtrl.exe, which is located at C:\Program Files(x86)\TEKLYNX\Network\SLicenseCtrl.exe.

#### **D) Start/Activate the License Service:**

- 1. The Network tool bar will appear in the upper right corner of the screen. Click the License Service Controller button.
- 2. The License Service controller will appear. Click the Play button.
- 3. If you are using a software key, this will launch the Activation Wizard. Proceed with the activation process by following the on-screen instructions provided in the wizard
- 4. After you have activated the License Service, it will launch automatically when the system is powered on and will run as a background task as long as the workstation is on. (**Note:** You can run License Service Controller to monitor the status of the License Service.)

#### **E) Install the CODESOFT software on the server:**

#### **E-1) Install from electronic delivery:**

- 1. Open the e-mail message from TEKLYNX containing your software installation information. Click the hyperlink to download the software.
- 2. On the TEKLYNX Download Center page, click the **CODESOFT 2015 – Installation File** link. The File Download – Security Warning window opens.
- 3. Click **Save** to download the executable file to your computer. Be sure to note the location where the file is saved.
- 4. Double-click the executable file. If a security warning appears, click **Run**.
- 5. The Choose Setup Language window opens. Select the desired language for the software interface screens, and then click **OK**.

The **Preparing to Install** screen will appear, followed by the welcome screen for the installation wizard.

- 6. Proceed with the installation process by following the on-screen instructions provided in the wizard.
- 7. Launch the Network Administration window, go to **Start** menu **> All Programs > TEKLYNX CODESOFT 2015 > Network Administration**, then check the **Use Network License** option.
- 8. Enter the name of the **Server Location** (for example, \\*ServerName*) or click the **Modify** button and browse to the server location where the Network Utilities were installed. You can also use the **Search** button to scan the entire network in an attempt to locate the licensing server.
- 9. Click **OK**, and launch CODESOFT to complete the network installation.

# **E-2) Install from CD:**

1. Insert the CD. The CD's opening screen will appear.

If the CD does not automatically open, go to Windows Explorer and locate the CD-ROM drive letter and click on it to view its contents. Double-click on the **Index.hta** (or just "Index" if you have file extensions hidden) file located on the CD.

- 2. On the opening screen of the CD, click on **CODESOFT**, and then click the **Install** icon.
- 3. Select the desired language for the software interface screens, and then click **OK**.
- 4. The **Preparing to Install** screen will appear, followed by the welcome screen for the installation wizard.
- 5. Proceed with the installation process by following the on-screen instructions provided in the wizard.
- 6. Launch the Network Administration window, go to **Start** menu **> All Programs > TEKLYNX CODESOFT 2015 > Network Administration**, then check the **Use Network License** option.
- 7. Enter the name of the **Server Location** (for example, \\*ServerName*) or click the **Modify** button and browse to the server location where the Network Utilities were installed. You can also use the **Search** button to scan the entire network in an attempt to locate the licensing server.
- 8. Click **OK**, and launch CODESOFT to complete the network installation.

### **F) Perform all needed configurations and printer installations**

- 1. Start the CODESOFT software again. If the license server install was configured properly, CODESOFT will open without error, and the License Service controller should reflect one user accessing the program.
- 2. Set up all CODESOFT configuration options according to the Administrator's Guide (Help > Administrator's Guide).
- 3. After all configuration options are set, close CODESOFT to automatically update the configuration files with the new settings.

**Note:** With Terminal Server/Citrix Server installations, each terminal will have its own unique CODESOFT configuration file. For this reason, you MUST set all configuration options before setting up each remote terminal. Note that if system security is desired, this will also need to be set up BEFORE setting up the remote terminals.

- 4. Set up all remote terminals.
- 5. Now you can log onto the server or any remote terminal and the configuration file will be copied to each user as the user logs into the workstation or server and launches CODESOFT.

### [Back to Index](#page-2-0)

# <span id="page-25-0"></span>**Scenario 10: Add Network User Licenses, Software Key Protection**

In most cases, network licenses that are upgraded will automatically increase via an automatic update cause by a predefined process of verifying license status. In some rare cases, the automatic update will be unable to process. In this case, licenses can be manually updated by deactivating and reactivating the license.

#### **A) Deactivate your license:**

1. To deactivate your license, access the TEKLYNX Network Utilities License Manager utility, go to **Start** menu **> All Programs > TEKLYNX Network Utilities > Network Toolbar** and then hover the mouse over the **Network toolbar** and click the **License Upgrade** button.

The License Manager wizard will appear.

- 2. Your **Current license** serial number is displayed toward the top of the **License Manager** window. Take note of this serial number, as it will be needed in order to reactivate your license. Click **Deactivate software license**.
- 3. A message will appear indicating that you will no longer be able to use your software on this machine. Click OK to continue to deactivate your software.
- 4. Your software will display that it has been successfully deactivated.

### **B) Reactivate your license:**

1. To activate your license, access the TEKLYNX Network Utilities License Manager utility, go to **Start** menu **> All Programs > TEKLYNX Network Utilities > Network Toolbar** and then hover the mouse over the **Network toolbar** and click the **License Upgrade** button.

A welcome screen appears displaying an option to activate the software immediately.

- 4. Click **Activate**, and then click **Next**.
- 5. Proceed with the activation process by following the on-screen instructions provided in the wizard.

#### [Back to Index](#page-2-0)

# <span id="page-26-0"></span>**Scenario 11: Add Network User Licenses, Hardware Key Protection**

The process below allows you to increase the number of user licenses available in an existing CODESOFT network installation.

### **A) Generate a C2R file:**

1. To access the Key Upgrade utility, go to **Start** menu **> All Programs > TEKLYNX Network Utilities > Network Toolbar** and then hover the mouse over the **Network toolbar** and click the **License Upgrade** button.

The Key Upgrade utility will appear.

2. The key's Serial Number, Key Port and Product Version should be displayed. Select the **Client to Reseller** radio button. Click **Next**.

**Note:** If you see a message that the key could not be found, check that your key is correctly connected to the USB port. If your connection is fine, check to make sure your HASP drivers are upgraded before upgrading your key. A HASP upgrade wizard is available at http://www.TEKLYNX.com/en/resourcecenter/support/hasp-drivers.

- 3. Click the browse button and choose a location to save the C2R file that will be generated, then click **Save**.
- 4. Click Next, your C2R file should be successfully generated.
- 5. E-mail the C2R file to **customerservice@TEKLYNX.com** with the word UPGRADE in the subject line.
- 6. When you receive a return e-mail from TEKLYNX Customer Service, it will include your R2C file, which is used to upgrade the key.

### **B) Upgrade key:**

1. To access the Key Upgrade utility, go to **Start** menu **> All Programs > TEKLYNX Network Utilities > Network Toolbar** and then hover the mouse over the **Network toolbar** and click the **License Upgrade** button.

The Key Upgrade utility will appear.

2. The key's Serial Number, Key Port and Product Version should be displayed. Select the **Reseller to Client** radio button. Click **Next**.

**Note:** If you see a message that the key could not be found, check that your key is correctly connected to the USB port. If your connection is fine, check to make sure your HASP drivers are upgraded before upgrading your key. A HASP upgrade wizard is available at http://www.TEKLYNX.com/en/resourcecenter/support/hasp-drivers.

- 3. Click the browse button and locate the R2C file that has been provided to you, then click **Open**.
- 4. Click **Next**, your key should successfully upgrade.

# <span id="page-27-0"></span>**Scenario 12: Edition Upgrade or Product Add-Ons, Single User, Software Key Protection**

The process below allows you to perform an Edition Upgrade to an existing CODESOFT product (For example, upgrading CODESOFT Pro to CODESOFT Enterprise). You can also update your license to include product add-ons such as Command File Interpreter (CFI) or Printer Object Files (POF).

In most cases, Edition Upgrade that are purchased will automatically upgrade via an automatic update cause by a predefined process of verifying license status. In some rare cases, the automatic update will be unable to process. In this case, licenses can be manually updated by deactivating and reactivating the license.

#### **A) Deactivate your license:**

1. To deactivate your license, access the CODESOFT 2015 License Manager utility, go to **Start** menu **> All Programs > TEKLYNX CODESOFT 2015 > CODESOFT 2015 License Manager**.

The License Manager wizard will appear.

- 2. Your **Current license** serial number is displayed toward the top of the **License Manager** window. Take note of this serial number, as it will be needed in order to reactivate your license. Click **Deactivate software license**.
- 3. A message will appear indicating that you will no longer be able to use your software on this machine. Click OK to continue to deactivate your software.
- 4. Your software will display that it has been successfully deactivated.

#### **B) Reactivate your license:**

- 1. To activate your license, access the CODESOFT 2015 License Manager utility, go to **Start** menu **> All Programs > TEKLYNX CODESOFT 2015 > CODESOFT 2015 License Manager**.
- 2. A welcome screen appears displaying an option to activate the software immediately.
- 3. Click **Activate**, and then click **Next**.
- 4. Proceed with the activation process by following the on-screen instructions provided in the wizard.

#### [Back to Index](#page-2-0)

# <span id="page-28-0"></span>**Scenario 13: Edition Upgrade or Product Add-Ons, Single User, Hardware Key Protection**

The process below allows you to perform an Edition Upgrade to an existing CODESOFT product (For example, upgrading CODESOFT Pro to CODESOFT Enterprise). You can also update your license to include product add-ons such as Command File Interpreter (CFI) or Printer Object Files (POF).

## **A) Generate a C2R file:**

7. To access the Key Upgrade utility, go to **Start** menu **> All Programs > TEKLYNX CODESOFT 2015 > CODESOFT 2015 License Manager**.

The Key Upgrade utility will appear.

8. The key's Serial Number, Key Port and Product Version should be displayed. Select the **Client to Reseller** radio button. Click **Next**.

**Note:** If you see a message that the key could not be found, check that your key is correctly connected to the USB port. If your connection is fine, check to make sure your HASP drivers are upgraded before upgrading your key. A HASP upgrade wizard is available at http://www.TEKLYNX.com/en/resourcecenter/support/hasp-drivers.

- 9. Click the browse button and choose a location to save the C2R file that will be generated, then click **Save**.
- 10.Click Next, your C2R file should be successfully generated.
- 11. E-mail the C2R file to **customerservice@TEKLYNX.com** with the word UPGRADE in the subject line.
- 12.When you receive a return e-mail from TEKLYNX Customer Service, it will include your R2C file, which is used to upgrade the key.

### **B) Upgrade key:**

5. To access the Key Upgrade utility, go to **Start** menu **> All Programs > TEKLYNX CODESOFT 2015 > CODESOFT 2015 License Manager**.

The Key Upgrade utility will appear.

6. The key's Serial Number, Key Port and Product Version should be displayed. Select the **Reseller to Client** radio button. Click **Next**.

**Note:** If you see a message that the key could not be found, check that your key is correctly connected to the USB port. If your connection is fine, check to make sure your HASP drivers are upgraded before upgrading your key. A HASP upgrade wizard is available at http://www.TEKLYNX.com/en/resourcecenter/support/hasp-drivers.

7. Click the browse button and locate the R2C file that has been provided to you, then click **Open**.

Click **Next**, your key should successfully upgrade.

#### [Back to Index](#page-2-0)